# 蔵衛門御用達2020,2021 ライセンス解除手順

### これまでに作成された工事のデータを移行する場合は、 ライセンス解除の前に工事のバックアップデータを保存してください。

ライセンス解除に必要な情報を、 サポート窓口にメールでお送りください。

・シリアル番号 ・認証コード

1

3

・蔵衛門.txt (パソコン ID)

メールアドレスはこちら ▶ [support@kuraemon.com](mailto:support@kuraemon.com)

『蔵衛門御用達』を インストールしていたパソコンが お手元にない場合は、 サポート窓口までご連絡ください。

※ライセンスを移行しても、工事データは移行されません。 ライセンス解除の前に、工事のバックアップの作成 を必ず行ってください。

 $\boldsymbol{\mathcal{P}}$ メール件名に「ライセンス解除依頼 」、 メール本文に「ご担当者様氏名」「会社名」「電話番号」を ご記入いただき、以下のデータの添付をお願いします 。

・製品カードを撮影した写真、またはスキャンしたデータ ・蔵衛門.txt

※「シリアル番号」「認証コード」が 鮮明に分かる写真またはデータを添付してください。 判別できない場合は、再送していただく可能性があります。

#### 「蔵衛門.txt」の出力方法

①『蔵衛門御用達』を起動し、工事を開いてください。

②左上「蔵衛門御用達」のロゴで右クリックします。

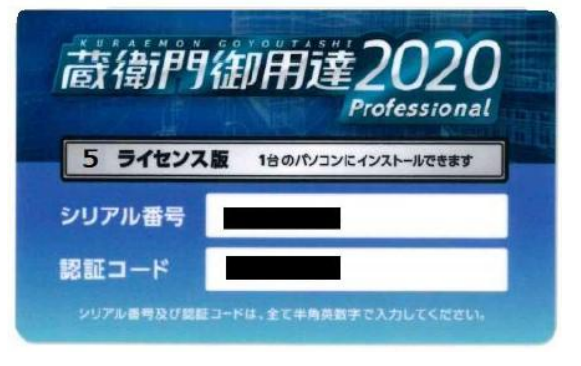

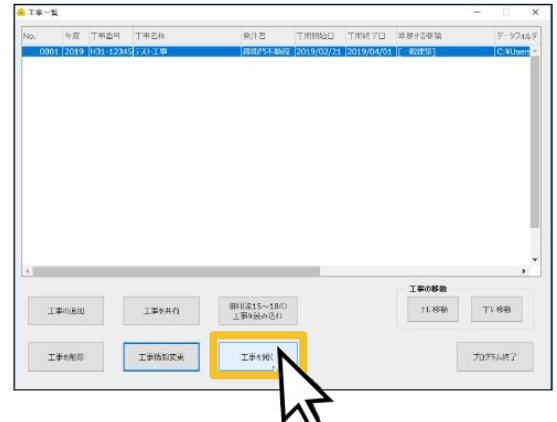

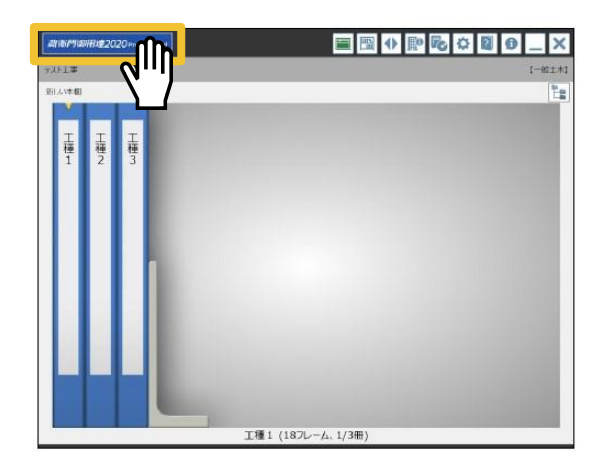

# 蔵衛門御用達2020,2021 ライセンス解除手順

③画面下部、はてなマークの「ヘルプ」をクリックします。 表示された項目から「動作環境を確認」をクリックします。

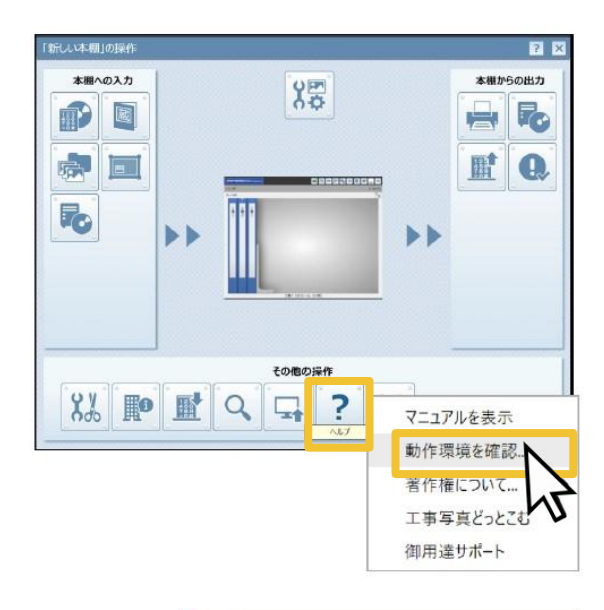

④左下の「情報をファイルへ出力する」をクリックします。

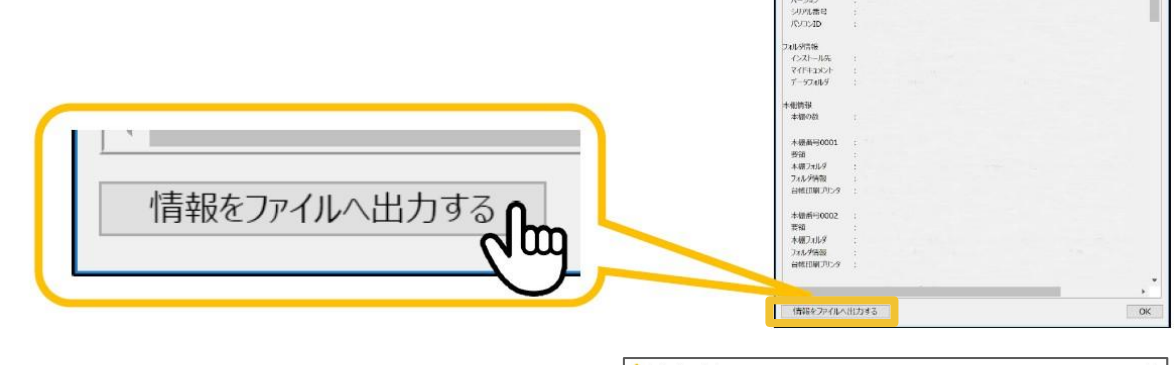

⑤「名前を付けて保存」の画面が出てきます。 デスクトップなどに「蔵衛門.txt」を保存いただき、 こちらのデータをメールに添付してください。

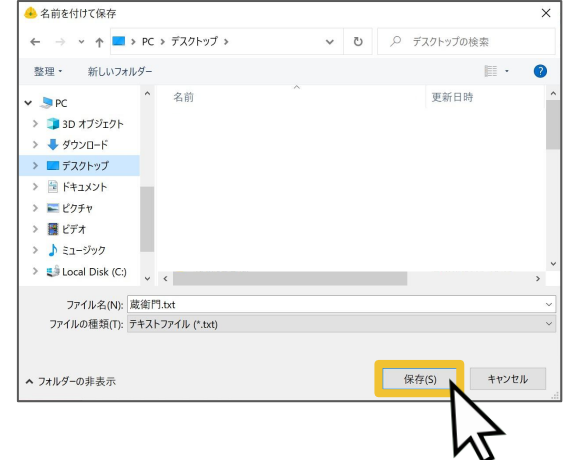

下記時間でライセンス解除手続きを受け付けております。 解除目安時間以降にライセンス認証をお試しください。  $\Delta$ 

メール到着時間 ⇒ 解除目安時間  $9:00 \sim 12:00 \Rightarrow 13:00$ 12:00  $\sim$  17:00  $\Rightarrow$  18:00 営業時間外、土、日、祝日 ⇒ 翌営業日 13:00

## お問い合わせ先

#### サポート総合 (よくある質問):<https://www.kuraemon.com/support/> くらえもん☆オンライン 蔵衛門サポート窓口 お問い合わせフォーム : [https://www.kuraemon.com/contact\\_support/](https://www.kuraemon.com/contact_support/)